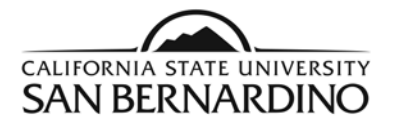

# **Students**

## *New* **Login to view your PAWS Report Quick Reference Steps**

**PAWS** 

1. From the MyCoyote Portal, select the **REPORT** (PAWS Report icon) under the QuickLaunch Navigation.

2. To Request a PAWS report for your current major(s).

Step 1: Select the **Run PAWS** button.

Step 2: Select the **View Audit** link to view your most recent PAWS report.

- 3. To Request a "What If" PAWS report.
	- Step 1: Select the **Run Selected Major** button.
	- Step 2: Select the specific **Degree** you wish to run a PAWS report from the drop down menu.
	- Step 3: Select the **Catalog Year**.
	- Step 4: Select the **Run PAWS** button.
- 4. PAWS reports can also be ran through the Student Center page on MyCoyote.

## **New Features!**

- Automatic system refresh every 3 seconds!
- $\triangleright$  Link to catalog course descriptions!
- ▶ Option of HTML or PDF version!
- $\triangleright$  Easier to read and manage!

For help reading your PAWS report, email [pawshelp@csusb.edu.](mailto:pawshelp@csusb.edu) For help logging into MyCoyote, email [support@csusb.edu.](mailto:support@csusb.edu)

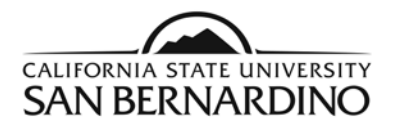

# *New* Login to view your PAWS Report

1. From the MyCoyote Portal, select the **PAWS Report** icon under the QuickLaunch Navigation.

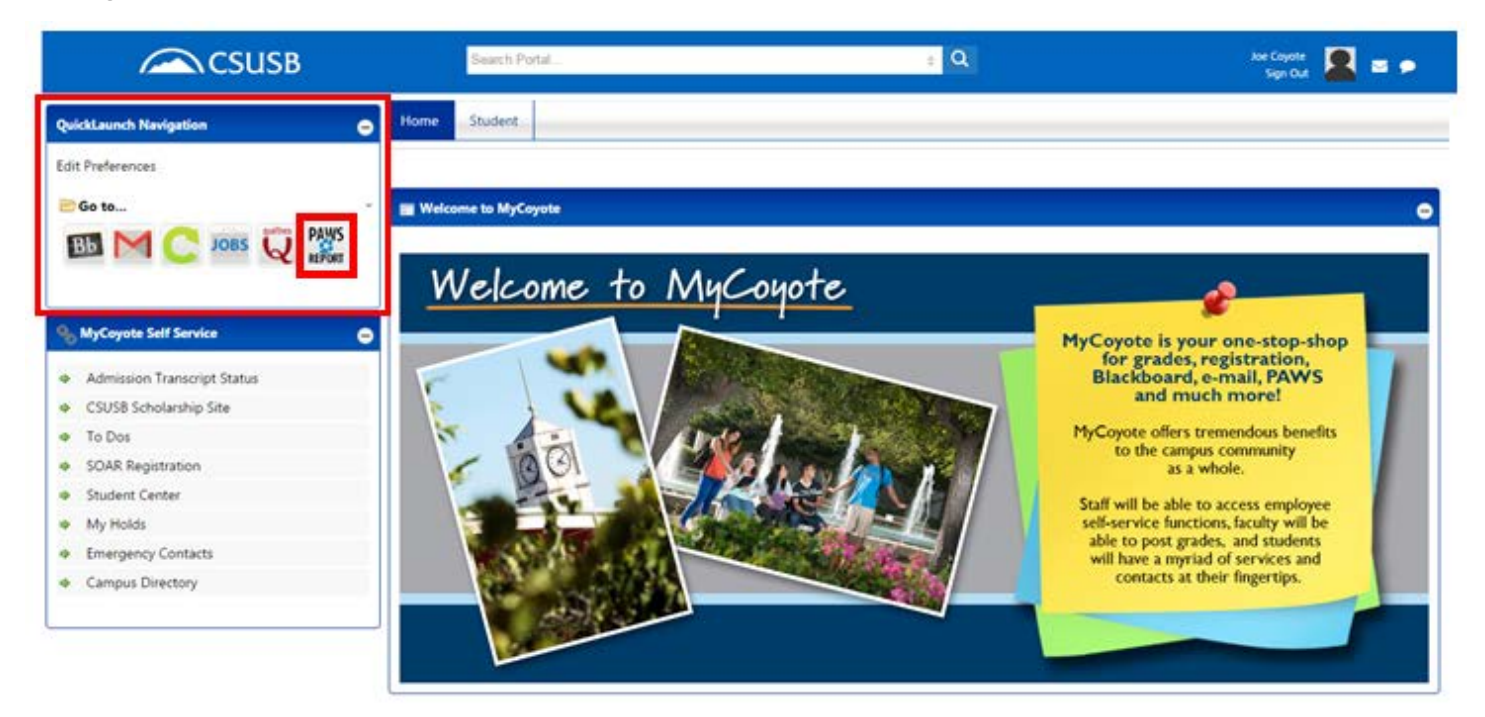

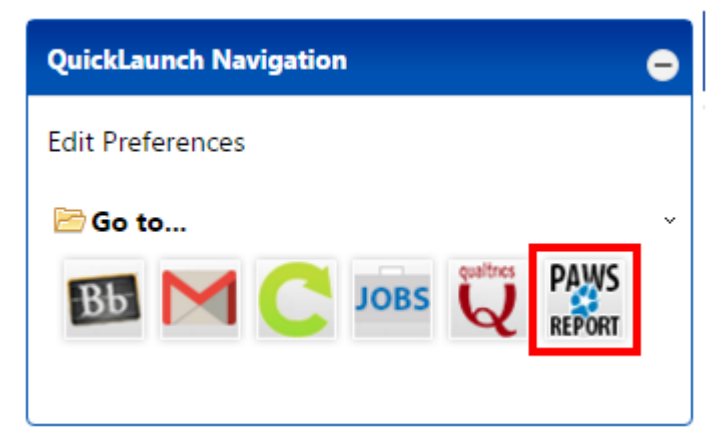

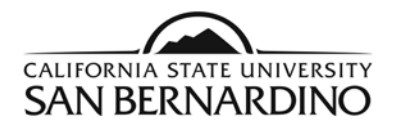

# 2. To Request a PAWS report for your current major(s).

# Step 1: Select the **Run PAWS** button.

## Request a PAWS

## Select A Major

#### Run Current Major:

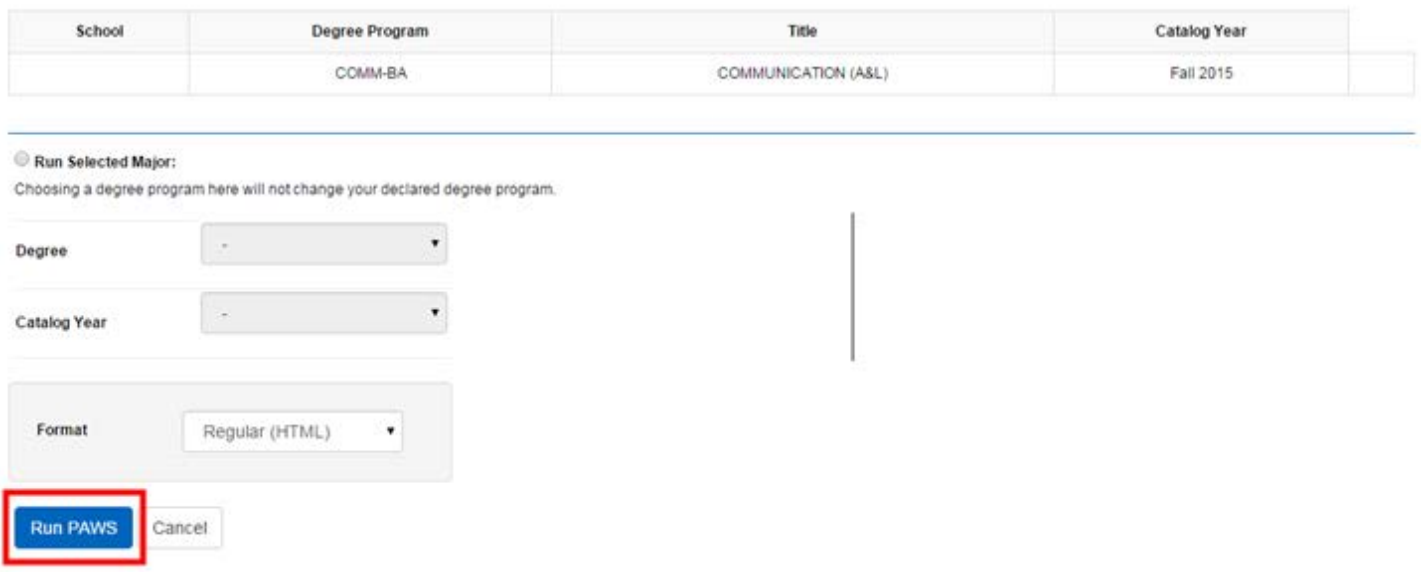

Step 2: Select the **View Audit** link to view your most recent PAWS report.

• The system will refresh every 3 seconds and your PAWS report will show under **Completed PAWS Requests** when it is ready for viewing.

### **Completed PAWS Requests**

These are the PAWS that have been run in the past for this student's record. Hitting the "Run PAWS" button will run a new audit report. #Deleting audits removes them from this list.

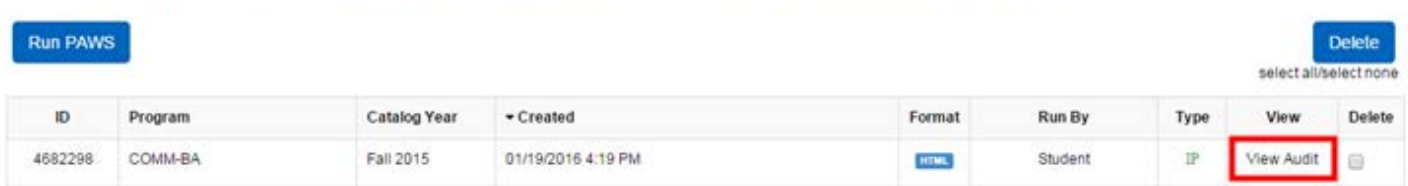

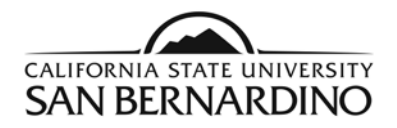

3. To Request a "What If" PAWS report.

Step 1: Select the **Run Selected Major** button.

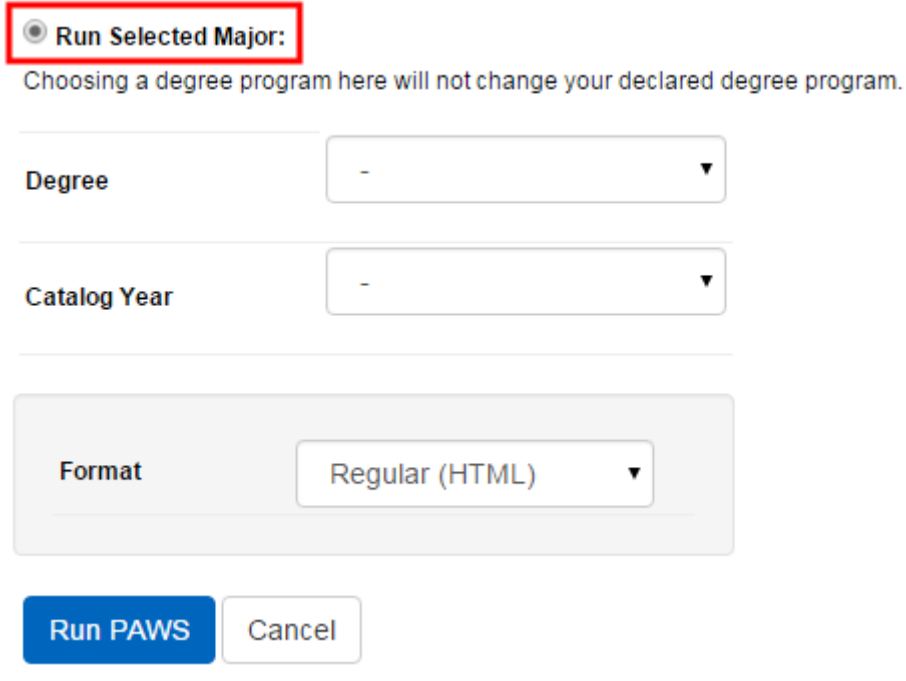

Step 2: Select the specific **Degree** you wish to run a PAWS report from the drop down menu.

## Run Selected Major:

Choosing a degree program here will not change your declared degree program.

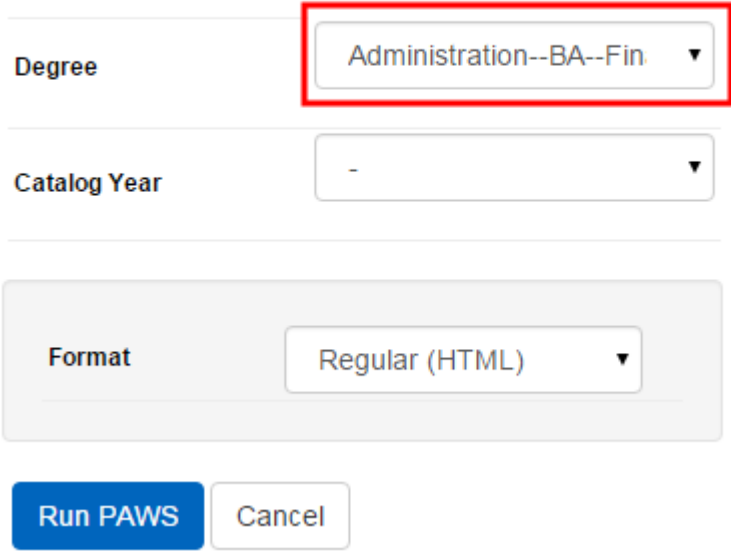

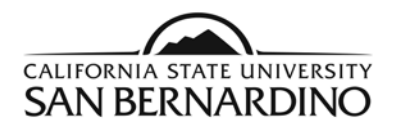

# Step 3: Select the **Catalog Year**.

• The most current catalog year should be the only option.

## Run Selected Major:

Choosing a degree program here will not change your declared degree program.

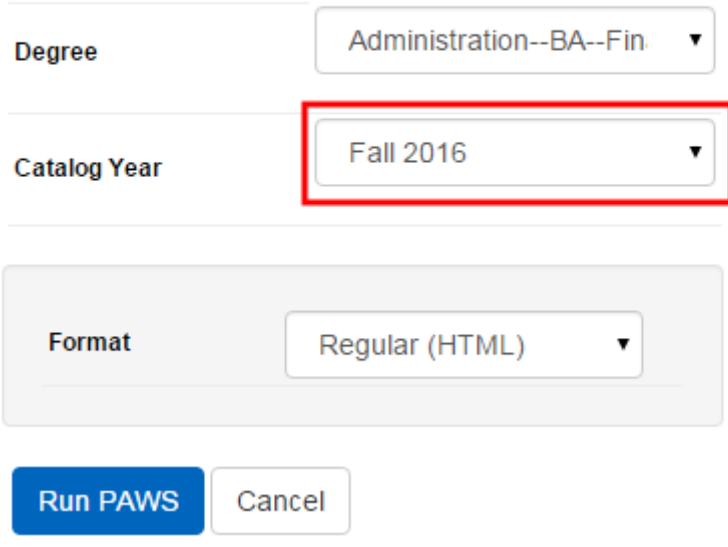

# Step 4: Select the **Run PAWS** button.

• Your requested PAWS report will pop up automatically when it is ready for viewing.

## Run Selected Major:

Choosing a degree program here will not change your declared degree program.

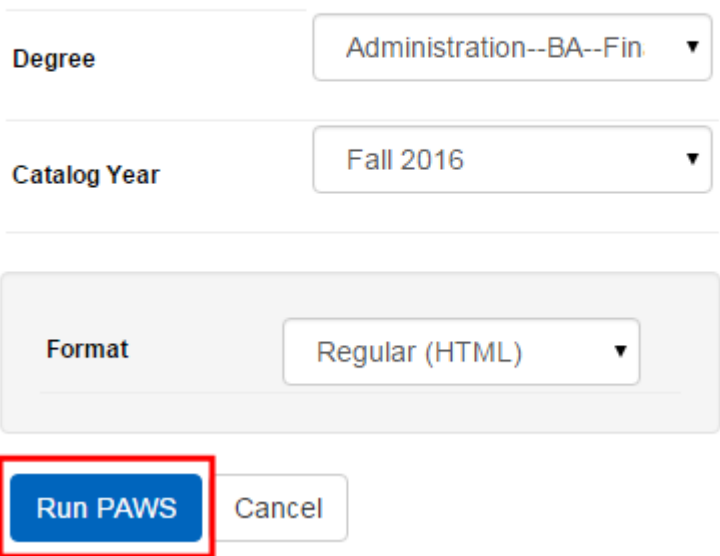

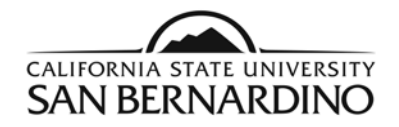

4. PAWS reports can also be ran through the Student Center page on MyCoyote.

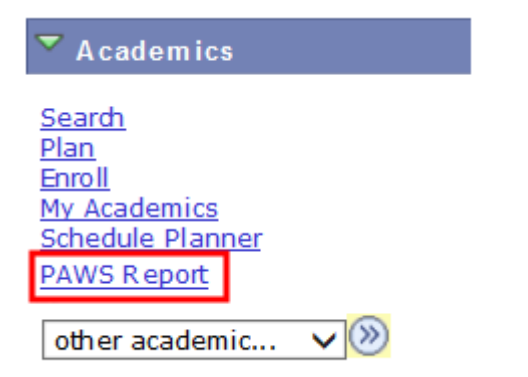